## Free Service - Broadcasting with Shoutcast DSP plugin

# Download and install Winamp

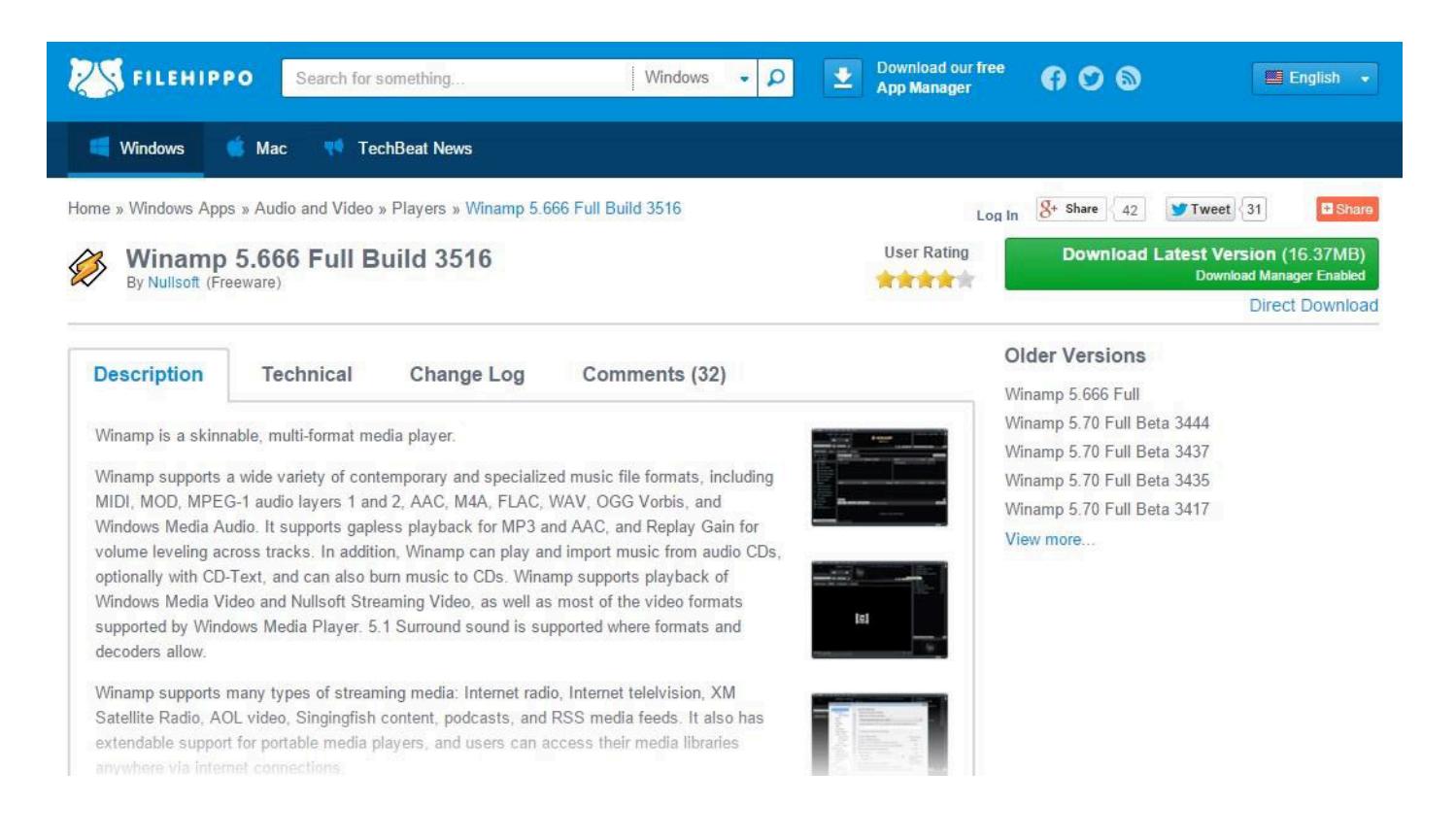

The first thing we need to do is go to http://www.filehippo.com/download\_winamp/ and download Winamp. After you have downloaded Winamp, install it like you would any other program.

## Download the Broadcasting Plugin

Now with Winamp installed you need to download the other piece of software you will be needing for broadcasting - the Shoutcast DSP plugin. To download the DSP plugin go to http://download.nullsoft.com/shoutcast/tools/shoutcast-dsp-2-3-5-windows.exe and Download it.

If you have Winamp running you should close it. After you've downloaded the plugin run the installer like you would with any other piece of software and complete the installation process.

## Running The Plugin

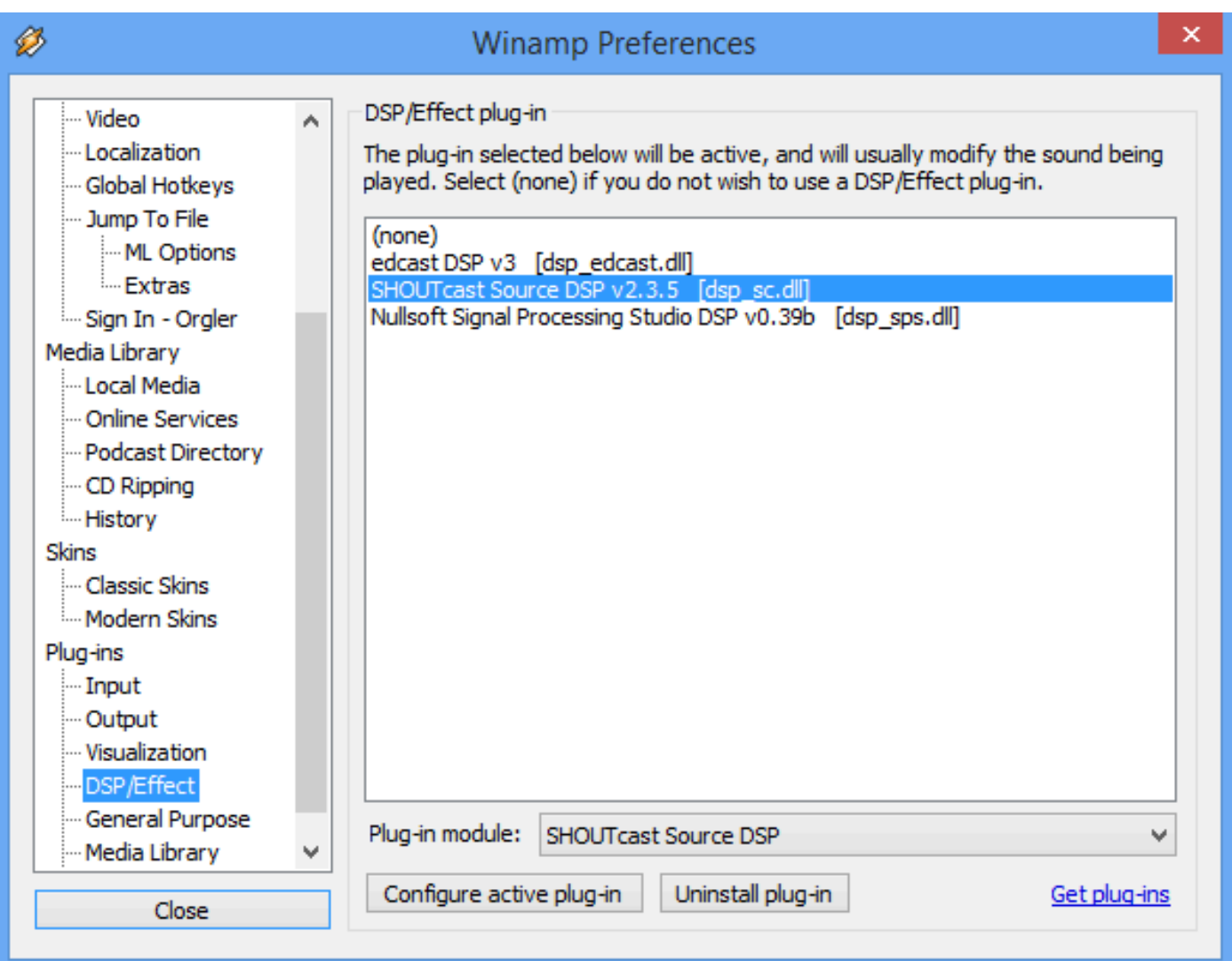

When you complete the installation of the DSP plugin it should open Winamp and a window with the title "Nullsoft SHOUTcast Source". That is the DSP plugin you'll be using to broadcast your show.

If the plugin doesn't show up go to Winamp and click on the Options menu, then go to Preferences (alternatively you can use the keyboard shortcut Ctrl+P), once you're in the preferences scroll down until you see Plug-ins - DPS/Effects. Then just click on the item on the right titled Nullsoft SHOUTcast Source DSP v2.3.5.

# **Plugin Window**

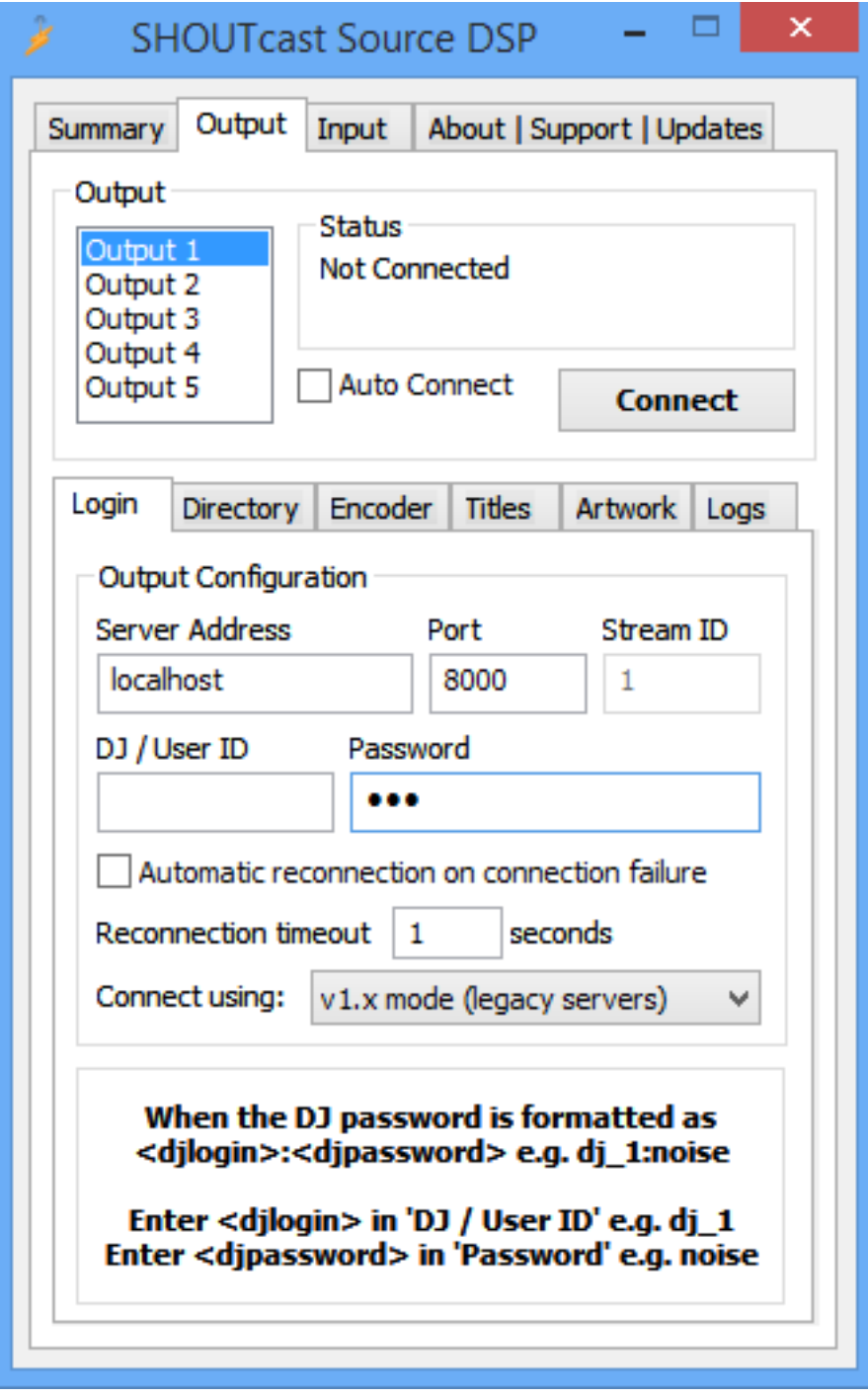

Now you should see a window that looks like the one in the image above.

Stream Details

## **Entering The Details**

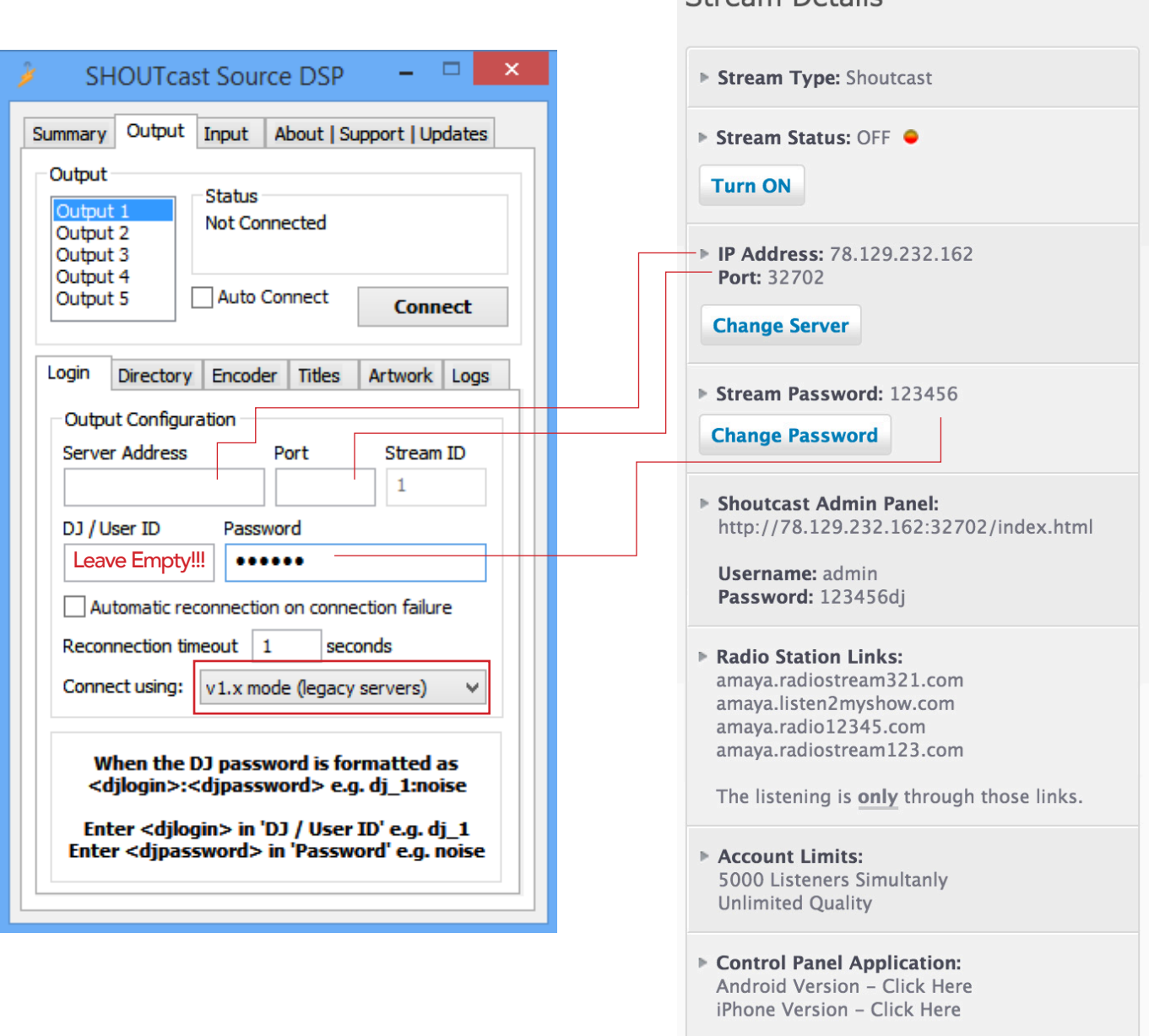

Now we will need the IP, Port and broadcasting password that we got earlier. Type the details into the corresponding fields.

NOTE - We recommend that you type the details in because a lot of people make the mistake of copying a blank space into Winamp when they copy the IP, Port and password and becasue of that Winamp won't connect to the server.

After you've entered the IP, Port and Password, choose Connecting using v1.x mode (legacy servers).

#### Setting The Stream Name

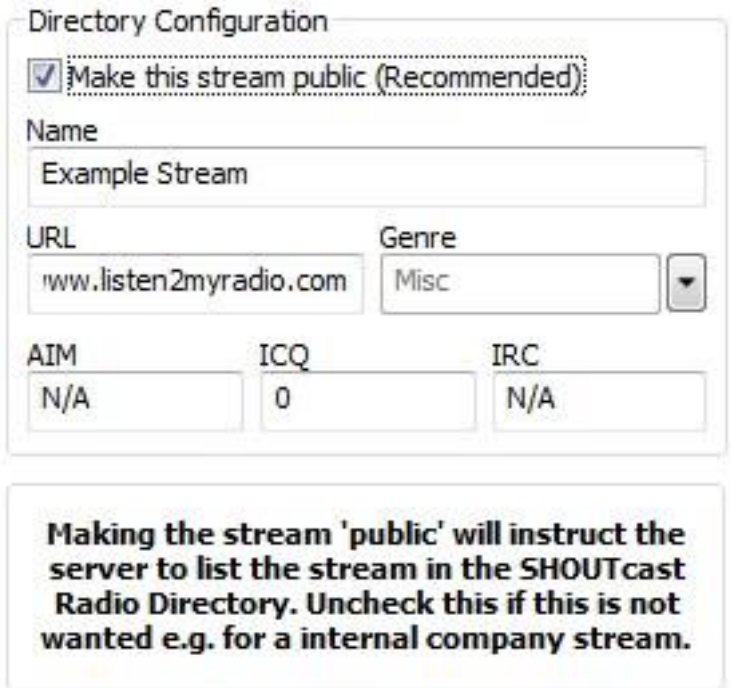

Go to the Directory tab and set the name of your stream at the Name field. You can also set a website URL if you want into the URL field.

## **Encoder Settings**

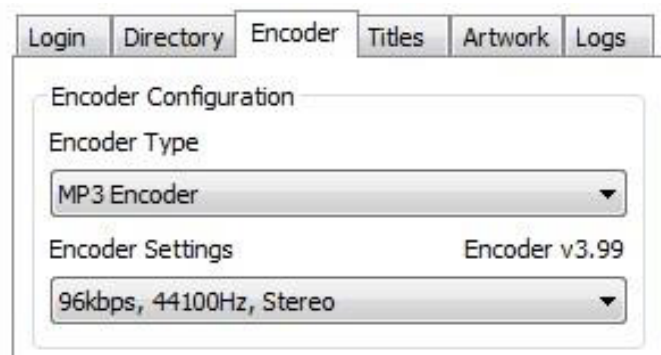

Go to the Encoder tab and set your desired bit rate under Encoder Settings.

NOTE - If your stream starts stuterring it means that your connection isn't fast enough to handle the bit rate you selected, lowering the bit rate usually solves this problem.

#### Save Encoded Output

If you would like to record your show you can check the checkbox under Save Encoded Output to save the output of the encoder as a mp3 file.

## **Titles**

At the Titles tab you can configure the titles the listeners will see in his player when he is tuned into your show. The default setting is that Winamp sends the titles of the song you're currently playing and we're going to leave it at that.

## Input

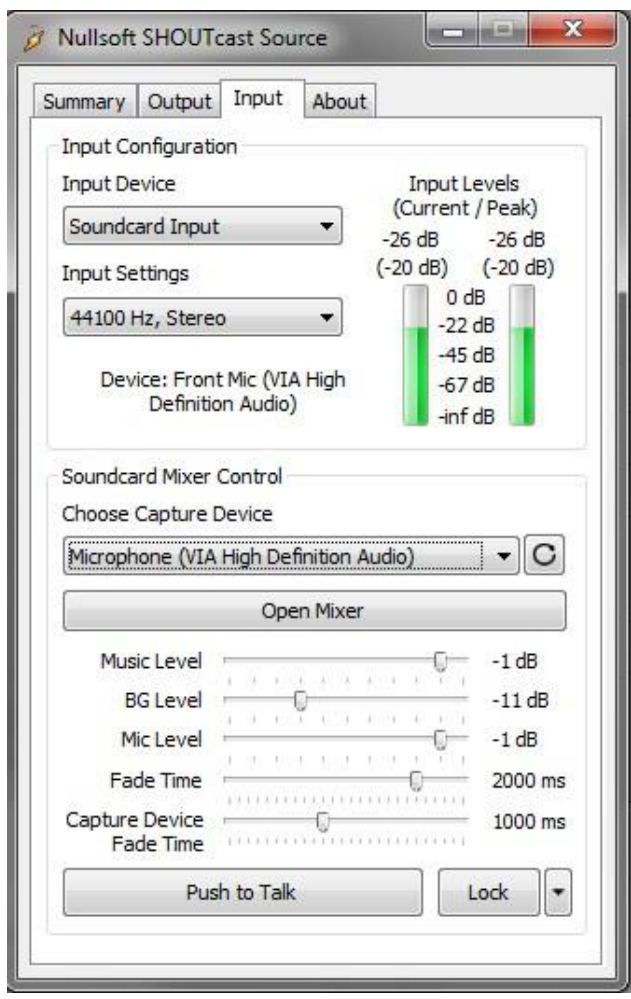

At the Input tab you can determine the source or input of your stream. If you would just like to play songs you can leave it at Winamp (Recommended) but if you want to talk on your show you can change it to Soundcard Input set the Capture Device to Microphone and then hold Push to talk or click on Lock to broadcast your microphone.

## Let The Show Begin

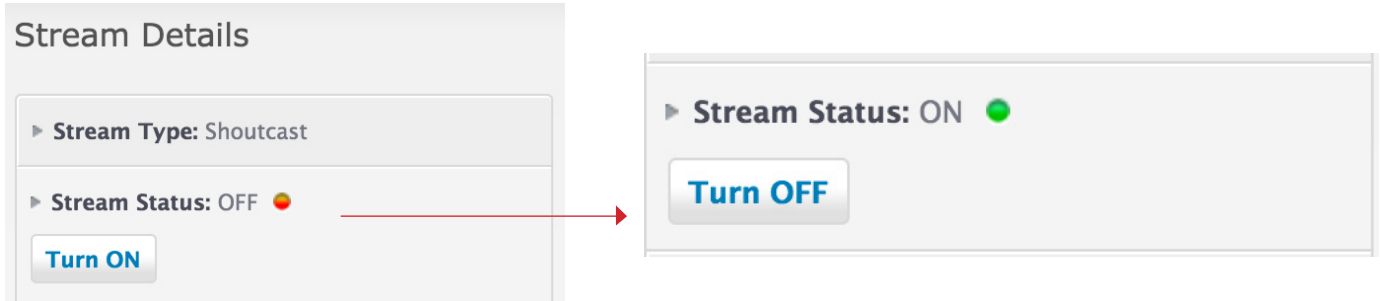

Now that you've completed all of the steps above it's time to broadcast.

. On the right side of the page under Stream Details, you will see the stream status "OFF". Press Turn on to start broadcasting.

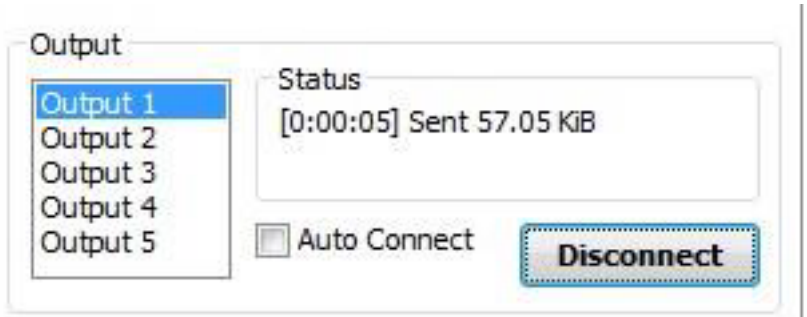

Now return to the SHOUTcast plugin and click on Connect. If you did everything correctly you should see Sent: under status with bytes passing by. That means that you're .broadcasting

#### Listening to your stream

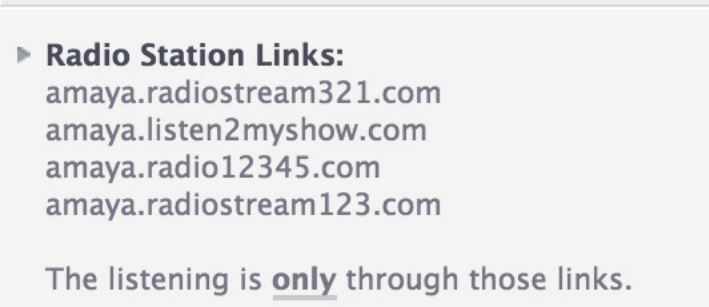

Now that you're broadcasting you will see a list of links on the right side of your screen clicking on one of them will open a new window where you will be able to hear your stream.

NOTE - As a free user you can't embed (put a player onto your web site). Your stream can only be heard on the links provided under Radio Station Links. If you do try to embed you will be the only one able to hear the stream, everybody else will be blocked by our firewall.